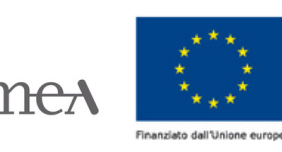

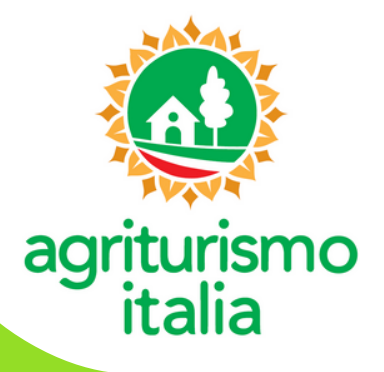

## **LOMBARDIA**

AGRICOLTURA<br>\ ALIMENTARE

**Compilazione e invio della domanda di classificazione in "girasoli"**

La **classificazione** può essere ottenuta dalle *aziende con alloggio iscritte nel Repertorio Nazionale e dunque presenti sul portale. Per richiederla è necessario attivare il proprio account attraverso la pagina [www.agriturismoitalia.gov.it/accesso-aziende](http://www.agriturismoitalia.gov.it/accesso-aziende)*

## **ISTRUZIONI OPERATIVE**

MINISTER<br>DELLA SO

**RETERURALE ZIONALE** 

**1** Dopo aver fatto l'accesso al portale, cliccare sul bottone verde "**Dichiarazione di nuova Classificazione**".

**2** Compilare ciascuna delle 7 sezioni di cui si compone la domanda, in base ai servizi offerti e risultanti dalla SCIA.

**3** Dopo aver spuntato tutti i requisiti posseduti, è necessario salvare ciascuna sezione e tornare all'elenco.

**4** Prima di rendere definitiva la domanda, è possibile accedere all' "**Anteprima Classificazione**".

**5** Cliccare su "**Compila la Dichiarazione sostitutiva**", compilare i campi obbligatori e salvarli cliccando su "**Conferma**".

**6** Spuntare le caselle "*Acconsento al trattamento dei dati forniti ai sensi del GDPR 2016/679*" e

"*Ho preso visione e accetto le condizioni di utilizzo del marchio Agriturismo Italia* ".

**7** Cliccare su "**Rendi definitivo**".

**ATTENZIONE: prima di compiere questo passaggio, assicurarsi di aver compilato tutte le sezioni pertinenti**.

**8** Scaricare i due PDF "**Dichiarazione di nuova classificazione**" e **"Dichiarazione sostitutiva"**.

**9** Inviare, solo **via PEC**, la "**Dichiarazione di nuova classificazione**" e la "**Dichiarazione sostitutiva**" , scansionata e firmata,

unitamente ad una copia del documento di identità del soggetto istante al **competente ufficio provinciale della Regione Lombardia** (vedi tabella pagina seguente).

**10** Attendere la ricezione della domanda che verrà confermata via e-mail all'indirizzo fornito al momento dell'attivazione dell'account. Contestualmente all'azienda verranno attribuiti i girasoli corrispondenti e, dall'area riservata del sito, sarà possibile scaricare il FAC-SIMILE della targa aziendale.

> Per informazioni sulla classificazione scrivere a: **marina\_ragni@regione.lombardia.it**

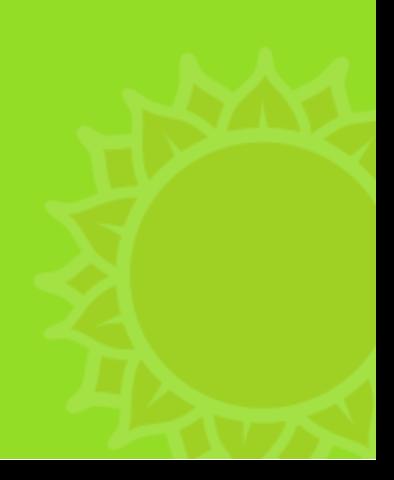

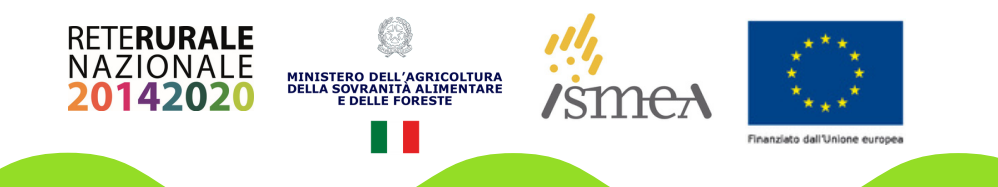

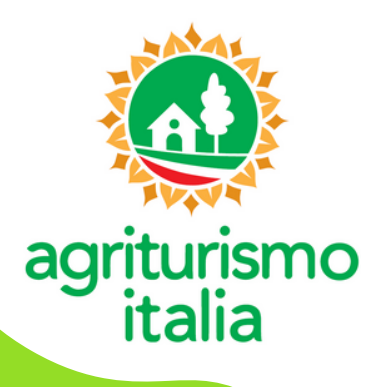

## **INDIRIZZI PEC UFFICI PROVINCIALI REGIONE LOMBARDIA**

- **BERGAMO:** agricolturabergamo@pec.regione.lombardia.it
- **BRESCIA:** agricolturabrescia@pec.regione.lombardia.it
- **COMO:** agricolturainsubria@pec.regione.lombardia.it
- **CREMONA:** agricolturavalpadana@pec.regione.lombardia.it
- **LECCO:** agricolturabrianza@pec.regione.lombardia.it
- **LODI:** agricolturapavialodi@pec.regione.lombardia.it
- **MANTOVA:** agricolturavalpadana@pec.regione.lombardia.it
- **MILANO:** agricoltura@pec.regione.lombardia.it
- **MONZA E BRIANZA:** agricolturabrianza@pec.regione.lombardia.it
- **PAVIA:** agricolturapavialodi@pec.regione.lombardia.it
- **SONDRIO:** protocollo@cert.provincia.so.it
- **VARESE:** agricolturainsubria@pec.regione.lombardia.it